# **BOLSA NACIONAL DE VALORES**

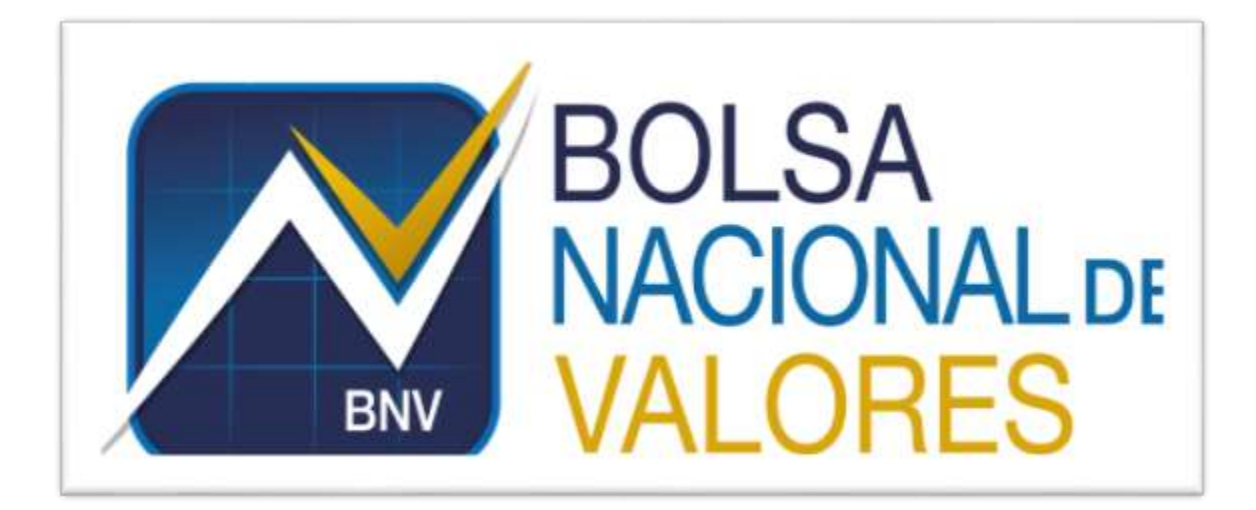

**Instructivo Preparar Plantillas de Cuentas Bancarias Versión 1.0.0**

**Elaborado por: BNV – Servicios de Back Office** 

**BNV-SGC-INST-011**

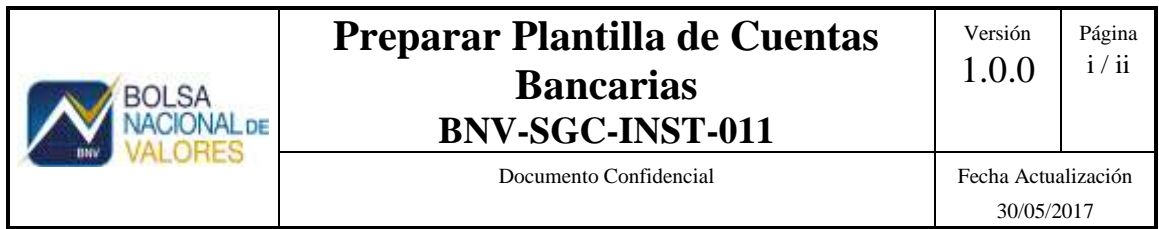

# **Historial de revisiones**

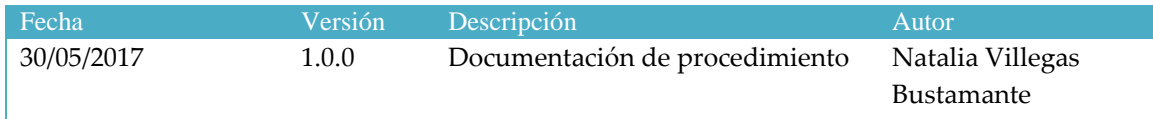

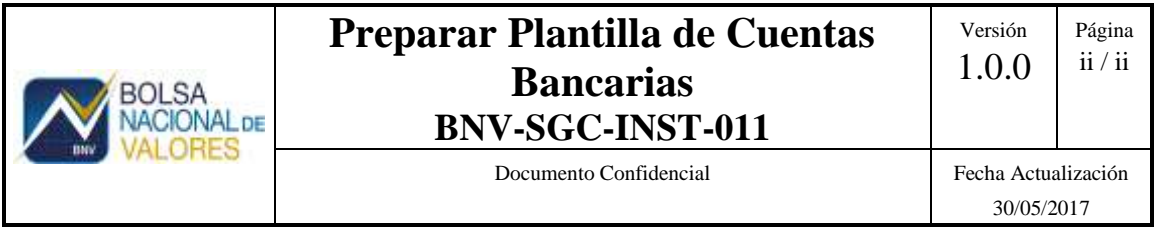

# **Tabla de Contenido**

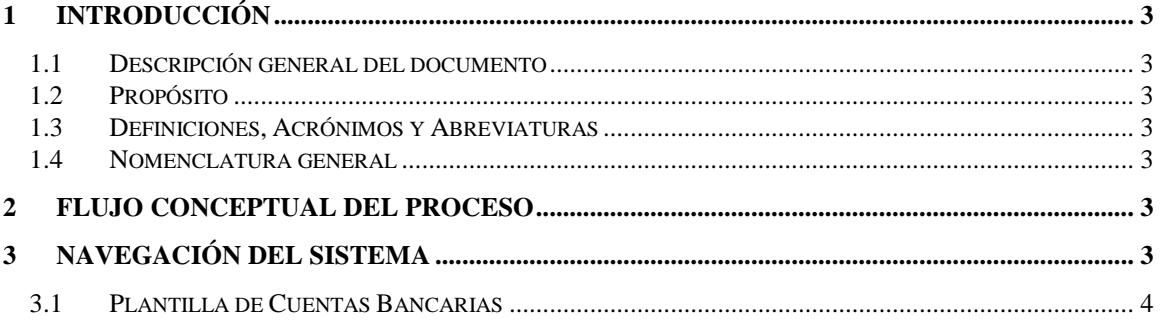

Documento Confidencial Fecha Actualización

# <span id="page-3-0"></span>**Back Office Custodio**

## **1 Introducción**

#### **1.1 Descripción general del documento**

<span id="page-3-1"></span>Este documento describe las características de los servicios de información provistos a través de la tecnología de servicios web con información del sistema de Back Office a las entidades de custodia. Asimismo contiene un apartado de lineamientos funcionales para cada uno de los servicios, así como todo lo relacionado con los requerimientos técnicos para conectarse y hacer uso de ellos.

#### <span id="page-3-2"></span>**1.2 Propósito**

Pretende dar una guía para utilizar los servicios web ofrecidos por la Bolsa en su servicio de Back Office, con los cuales se puede obtener información para que las entidades lo integren en sus sistemas internos.

#### **1.3 Definiciones, Acrónimos y Abreviaturas**

- <span id="page-3-3"></span>**BNV: Bolsa Nacional de Valores.**
- **WS:** Servicios Web o Web Services.
- **XML:** Extensible Markup Languaje. Estándar para intercambio de información estructurada.
- **WSDL:** Web Service Definition Language. Descripción del servicio en formato XML.
- **BackOffice:** Servicio Sistema de Back Office Custodio
- <span id="page-3-4"></span>**SLA:** Acuerdo de Servicio (Service Level Agreement)

#### **1.4 Nomenclatura general**

- Botones
- <span id="page-3-5"></span>Gráficos

### **2 Flujo conceptual del proceso**

#### <span id="page-3-6"></span>**3 Navegación del sistema**

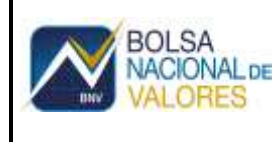

Documento Confidencial Fecha Actualización

### <span id="page-4-0"></span>**3.1 Plantilla de Cuentas Bancarias**

### **3.1.1 Campos de la plantilla**

La plantilla debe considerar la siguiente información para relacionarla con la cuenta bancaria que se desea agregar en el sistema:

- **a) Cuenta:** Digite el número de cuenta de custodia**.**
- **b) Posición:** Digite el número de posición para cada una de las monedas de las cuentas bancarias.
- **c) Moneda:** Incluya la moneda de la cuenta bancaria.
- **d) Clave País:** Digite la clave país. Este es el código internacional que distingue a cada país, por ej. CR (Costa Rica)
- **e) Clave Banco:** Digite la clave del banco. Este es el número de entidad SINPE para los bancos del sistema financiero costarricense o el BIC code para bancos extranieros.
- **f) Tipo:** Indique un 1 si la cuenta es de terceros o un 2 si es interbancaria.
- **g) Número Cuenta:** En el número de cuenta bancaria.
- h) **Identificación CC:** En este campo se incluye el número de identificación de una cuenta bancaria donde el dueño no es el titular de la cuenta de custodia.
- **i) Permanente (P):** Cuenta permanente indica que la cuenta bancaria será la utilizada por defecto en el proceso diario de generación de pagos automáticos, solo puede haber una por cada cuenta de custodia.
- **j) Favorita (F):** Cuenta favorita indica que la cuenta bancaria ha sido autorizada por el titular para que se le giren transferencias.
- **k) Domiciliada (D):** Cuenta domiciliada indica que la cuenta ha sido autorizada por el titular para ejecutar débitos directos automáticos.

#### **3.1.2 Validaciones importantes**

- a. Debe haber una correspondencia entre el campo "Posición" y "Moneda". Por ej. Posición 20 – Moneda CRC.
- b. Debe hacer una coincidencia entre el campo "Clave Banco" y el "Número Cuenta". Por ej. Clave Banco 151 – Número Cuenta **151**00045612547857.
- c. Se debe considerar incluir en el campo "Número Cuenta" (17 dígitos) para las cuentas locales o el número de cuenta (sin verificación) para las internacionales.
- d. Se pueden agregar cuentas bancarias adicionales a las ya existentes en una moneda en particular, con la salvedad de que si existe una cuenta bancaria que ya está marcada en "P" el sistema enviará un mensaje indicando si se desea reemplazar por la nueva (la que aparece en la plantilla de carga):
	- En caso afirmativo, agregará la cuenta bancaria y le pondrá "P"
	- En caso negativo, agregará la cuenta bancaria pero le quitará la "P"
- e. Si se agrega una cuenta bancaria ya existente en la cuenta de custodia con información diferente en los campos "Identificación CC", "P", "F" y "D". El sistema sustituirá la información diferente por la nueva.

### **3.1.3 Excepciones**

**BOLSA VACIONAL DE** ORES

- a. El campo "Clave País" no tiene validaciones. El sistema ingresará el código del país que aparece en la plantilla tal y como lo digito el usuario.
- b. No hay validaciones para los campos "Identificación CC", "P", "F" y "D" se puede incluir o no en la plantilla de carga.

#### **3.1.4 Carga de la plantilla – Transacción ZSD045**

**a.** Ingrese en la transacción ZSD045 y cargue el archivo "Plantilla de Carga de Cuentas Bancarias" en formato Excel.

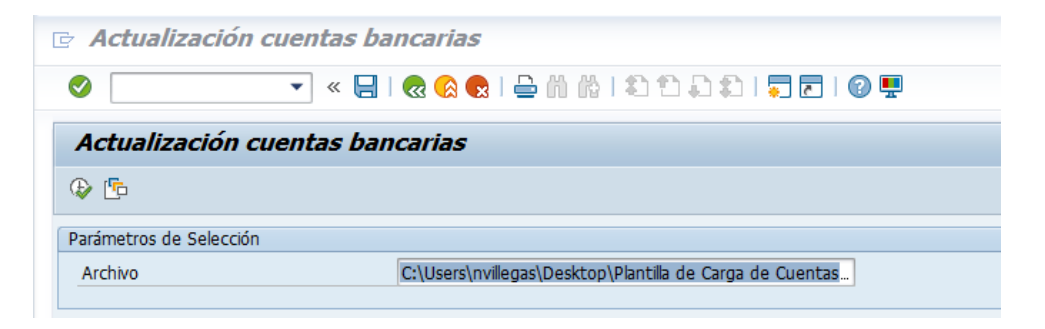

**b.** De clic a la opción

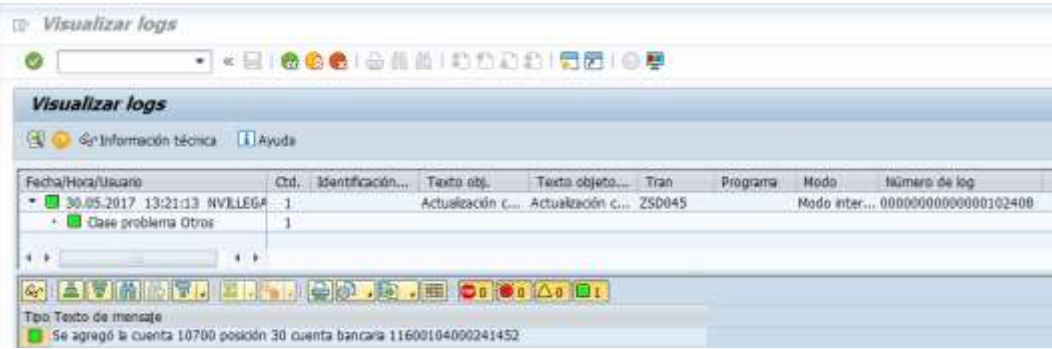

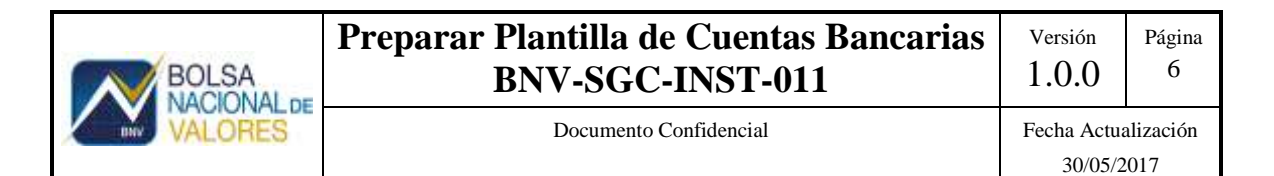

#### **c.** Ingrese a la transacción VA02 y consulte el número de cuenta de custodia para visualizar los cambios.

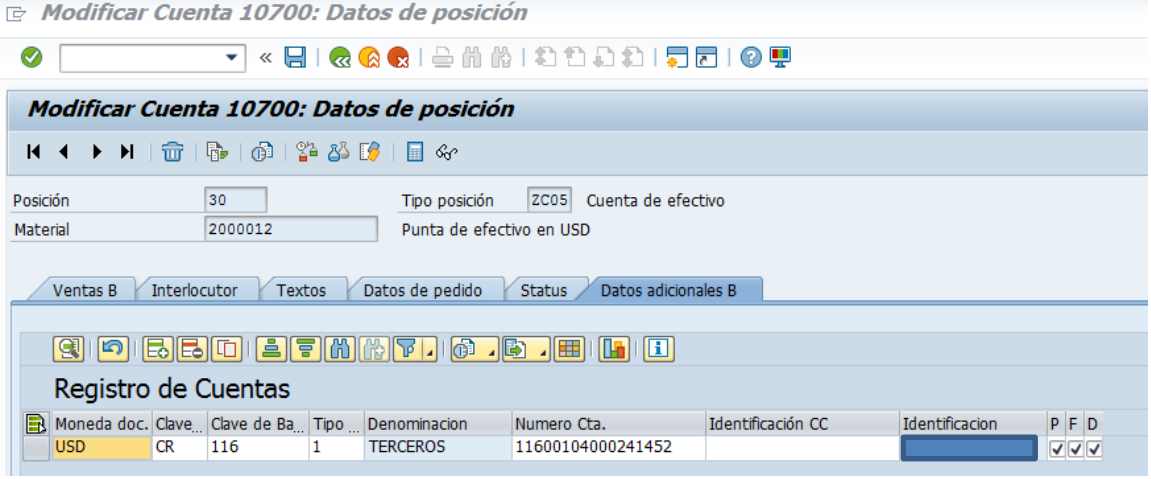